# **PENTAX**

## **Optio M50**

Ved at installere softwaren på den medfølgende cd og slutte dit digitalkamera til pc'en ved hjælp af USB-kablet kan du overføre billeder og videosekvenser fra digitalkameraet til pc'en med henblik på håndtering og visning. I dette afsnit beskrives, hvordan den medfølgende software, "ACDSee for PENTAX" og "ACDSee 2 for Mac", installeres, samt anden nødvendig klargøring til brug af digitale billeder og videosekvenser på pc'en. PENTAX og Optio PENTAX er varemærker tilhørende PENTAX Corporation.

© 2008 ACD Systems Ltd. Alle rettigheder forbeholdes. ACDSee og ACDSee-logoet er varemærker tilhørende ACD Systems Ltd. i Canada, USA, Europa, Japan og andre lande.

Microsoft og Windows er registrerede varemærker tilhørende Microsoft Corporation i USA og andre lande. Windows Vista er enten et registreret varemærke eller et varemærke tilhørende Microsoft Corporation i USA og/eller andre lande.

Mac OS og Macintosh er registrerede varemærker tilhørende Apple Inc.

Alle øvrige varemærker eller produktnavne er varemærker eller registrerede varemærker tilhørende deres respektive selskaber.

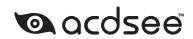

# **Vejledning i tilslutning til pc**

### **Medfølgende software**

#### **Windows**

• ACDSee for PENTAX 3.0 (Software til billedvisning/-håndtering/-redigering) **Macintosh**

#### • ACDSee 2 for Mac (software til billedvisning/-behandling/styring)

Det anbefales, at du anvender en vekselstrømsadapter (ekstratilbehør) til stikkontakten, når kameraet sluttes til computeren. Hvis batteriet opbruges, mens billederne overføres til computeren, kan billeddataene gå tabt eller blive beskadiget. Når du bruger vekselstrømsadapter, skal du kontrollere, at ledningen til stikket er korrekt tilsluttet kameraet.

- OS : Mac OS 9.2, Mac OS X (Ver. 10.1.2 10.5) (Operativsystemet skal være forudinstalleret og opdateret til den nyeste version.)
- Pc'en skal være udstyret med USB-port som standard
- ∗ Det er ikke nødvendigt at installere driveren.

- http://www.microsoft.com/windows/downloads/ie/getitnow.mspx
- http://www.microsoft.com/windows/windowsmedia/default.mspx
- http://www.microsoft.com/windows/directx/default.mspx

### **Systemkrav**

#### **USB-tilslutning**

• OS : Windows 2000, Windows XP, Windows Vista (Operativsystemet

skal være forudinstalleret og opdateret til den nyeste version.) • Pc'en skal være udstyret med USB-port som standard

#### **• Programsoftware**

### **<ACDSee for PENTAX 3.0>**

(ni sprog: engelsk, fransk, tysk, spansk, italiensk, russisk, kinesisk [traditionelt og simplificeret], koreansk

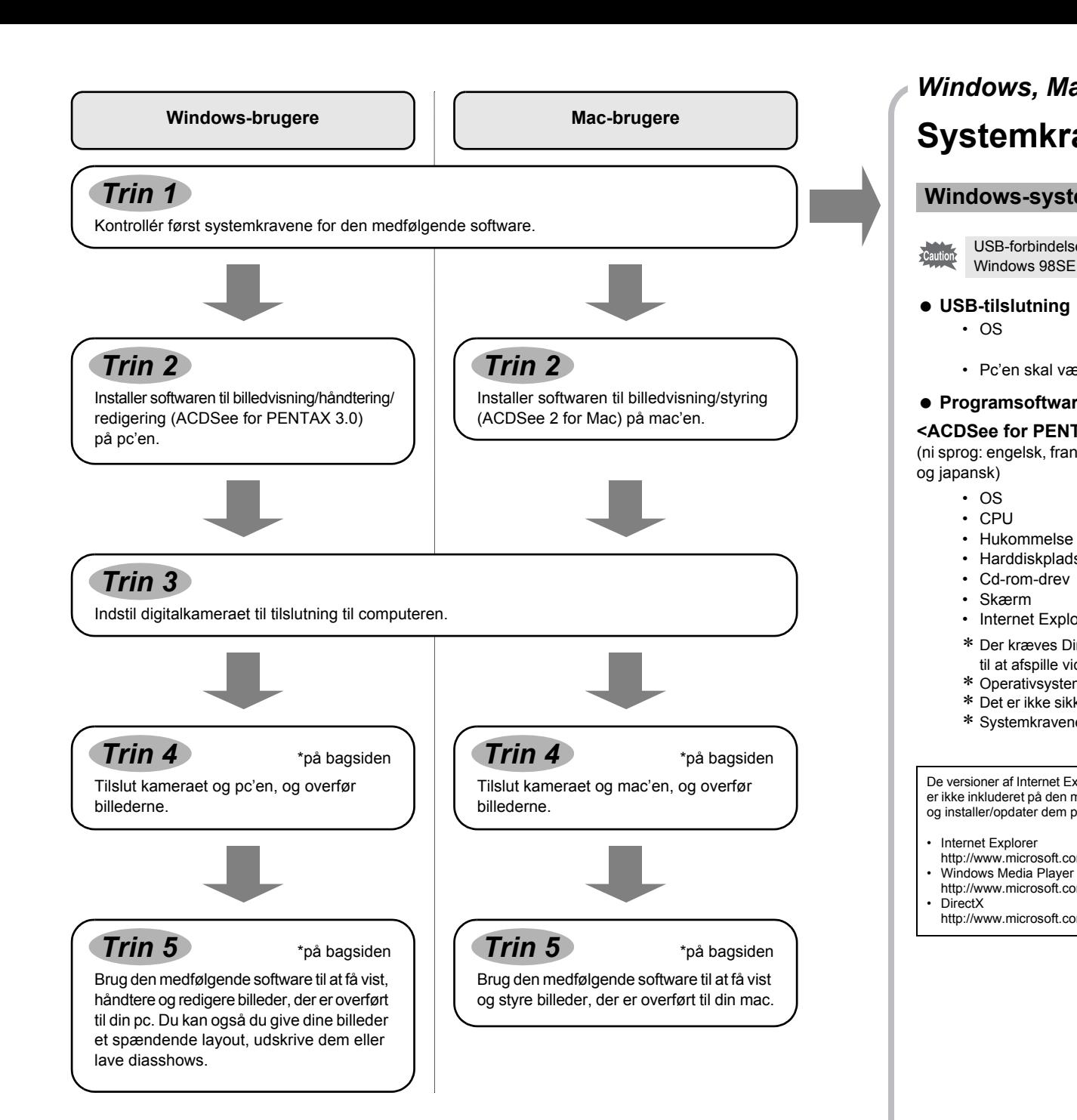

#### **USB-tilslutning**

- OS : Windows 2000, Windows XP eller Windows Vista
- CPU : Pentium III eller højere • Hukommelse : minimum 256 MB (512 MB eller mere anbefales)
- Harddiskplads : minimum 100 MB (1 GB eller mere anbefales)
- Cd-rom-drev
- Skærm : Displayadapter til visning af mindst 256 farver • Internet Explorer 5.0 eller en nyere version
- 
- ∗ Der kræves DirectX 9.0 eller nyere versioner eller Windows Media Player 9.0 eller nyere versioner til at afspille videoer.
- ∗ Operativsystemet skal være forudinstalleret og opdateret til den nyeste version. ∗ Det er ikke sikkert, at programmet kan køre på alle computere, selv om disse opfylder systemkravene.
- ∗ Systemkravene beskriver de mindste krav der skal opfyldes for at vise og redigere videoer.
- De versioner af Internet Explorer, Windows Media Player og DirectX, der kræves for at kunne bruge ACDSee for PENTAX 3.0, er ikke inkluderet på den medfølgende cd-rom (S-SW77). Se følgende websteder for at downloade de nødvendige elementer og installer/opdater dem på din pc.

### **Programsoftware**

- **<ACDSee 2 for Mac>**
- (seks sprog: engelsk, fransk, tysk, spansk, italiensk og japansk)
	- OS : Mac OS X (ver. 10.3 eller 10.4) • Processor : Power Macintosh 233 MHz eller højere
	- Hukommelse : Min. 8 MB
	- Harddiskplads : Min. 6 MB
	- Cd-drev, QuickTime 4.0 eller senere
- ∗ Operativsystemet skal være forudinstalleret og opdateret til den nyeste version.
- ∗ Det er ikke sikkert, at programmet kan køre på alle computere, selv om disse opfylder systemkravene. ∗ Systemkravene beskriver de mindste krav der skal opfyldes for at vise og redigere videoer.

### **Windows-systemkrav**

USB-forbindelsen og den medfølgende programsoftware understøtter ikke Windows 95, Windows 98, Windows 98SE, Windows Me og Windows NT.

#### • Internet Explorer

### **Macintosh-systemkrav**

### **Installation af software**

Installer softwaren til billedvisning/styring/redigering (ACDSee for PENTAX 3.0).

### *1* **Tænd for mac'en.**

*2* **Læg cd'en (S-SW77) i cd-drevet.**

Skærmbilledet til valg af sprog vises datoindstilling vises.

### *4* **Klik på [Install].**

Opsætningsskærmbilledet vises. Følg vejledningen på skærmen, og indtast registreringsoplysningerne. Genstart pc'en, når installationen er afsluttet.

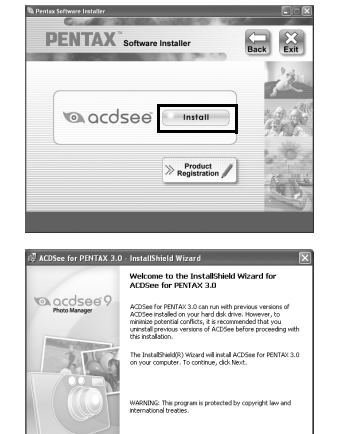

 $\begin{tabular}{|c|c|c|c|} \hline & get & & & & & & & \\ \hline \hline & get & & & & & & \\ \hline \end{tabular}$ 

**• Kontroller, at pc'en opfylder systemkravene, før du installerer softwaren.**  $\epsilon$ Caution $\epsilon$ • Hvis dit system kører med Windows 2000 eller Windows XP eller Windows Vista med flere oprettede konti, skal du logge på som administrator, før du starter installationen af softwaren.

- Skærmbilledet til valg af sprog vises ved at følge trinnene nedenfor. 1) Dobbeltklik på ikonet [My Computer] på skrivebordet.
- 2) Dobbeltklik på ikonet [CD-ROM Drive (S-SW77)].
- 3) Dobbeltklik på ikonet [Setup.exe].
- *3* **Vælg et af de sprog, der vises på skærmen.**

Skærmbilledet ACDSee for PENTAX 3.0 installation vises

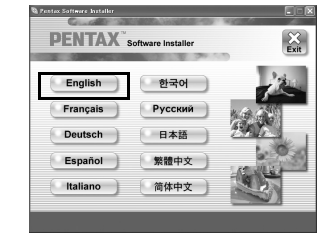

### **Hvis du bruger Windows Vista**

- Når skærmbilledet [AutoPlay] vises, vises skærmbilledet til valg af sprog ved at følge trinnene, der er angivet nedenfor. 1) Klik på [Run setup.exe]. 2) Klik på [Allow].
- Skærmbilledet til valg af sprog vises.

### **Hvis skærmbilledet til valg af sprog ikke vises**

**Installation af software**

## Installer softwaren til billedvisning/redigering/styring (ACDSee 2 for Mac). *4* **Dobbeltklik på ikonet [ACDSee Install].**

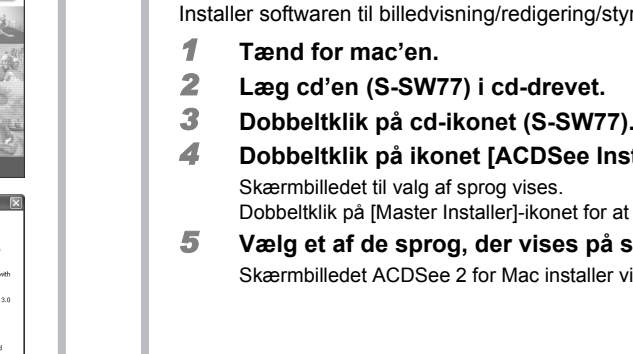

Skærmbilledet til valg af sprog vises.

- Dobbeltklik på [Master Installer]-ikonet for at få vist skærmbilledet til valg af sprog.
- *5* **Vælg et af de sprog, der vises på skærmen.**

Skærmbilledet ACDSee 2 for Mac installer vises.

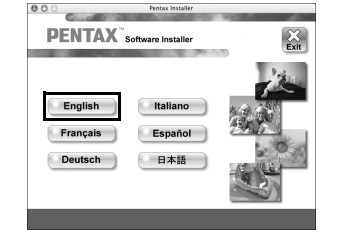

*6* **Klik på [Install].**

Opsætningsskærmbilledet vises. Følg anvisningerne på skærmen for at indtaste registreringsoplysningerne og installere softwaren.

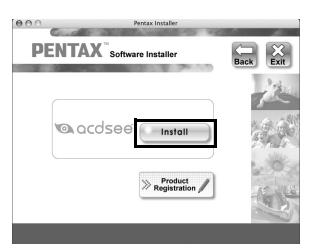

**Indstilling af digitalkameraet**

*2* **Tryk på 4-vejs navigationsknappen (**5**) for at skifte** 

**til [**R **Indstilling]-menuen.**

*3* **Tryk på 4-vejs navigationsknappen (**23**) for at vælge** 

**[USB-forbindelse].**

*4* **Tryk på 4-vejs navigationsknappen (**5**).**

Der vises en rullemenu.

**6** Tryk på OK-knappen.

Caution

*5* **Brug 4-vejs navigationsknappen (**23**) til at vælge [PC].**

**1 Tryk på MENU-knappen** 

Hvis pc'en er tilsluttet internettet, så klik på [Product Registration] på opsætningsskærmbilledet i *(Trin 2)*. Der vises et verdenskort over de tilgængelige Internet Product

Registration-steder.

Klik på det viste land eller område, og følg derefter vejledningen for at registrere dit produkt.

Tak for din registrering.

**Indstilling af USB-tilslutningsfunktionen til [PC]**

Hvis digitalkameraet er tilsluttet pc'en i [PictBridge] USB-tilslutningsfunktion, kan billederne ikke overføres. Kobl USB-kablet fra kameraet og pc'en, indstil USB-tilslutningsfunktionen til [PC], og tilslut USB-kablet igen.

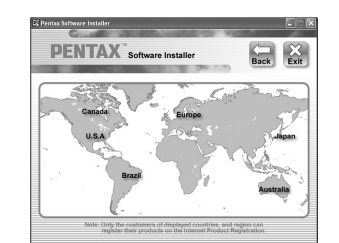

### **Produktregistrering på internettet**

Det er kun kunder i de viste lande og områder, som kan registrere deres produkter via Internet Product Registration.

**Indstilling 2/3**

**Batterisparer 5sek. Autoslukfunktion 3min. Hurtigzoom**

 $\overline{\text{MENU}}$  **Annul. OK OK** 

**USB-forbindelse P C Videoudgang Lysstyrkeniveau PictBridge**

### *Windows Trin 2 Mac Trin 2*

*Windows, Macintosh Trin 1*

AP026747/DAN Copyright © PENTAX Corporation 2008 FOM 01.01.2008 Printed in Europe

*Windows, Macintosh Trin 3*

### **Overførsel af billeder på en pc med Windowsoperativsystem**

Når digitalkameraet er sluttet til din Windows-pc, og der er tændt for kameraet, genkender pc'en automatisk kameraet, og dialogboksen til bekræftelse af billedoverførsel (skærmbilledet Device Detector) vises.

- *1* **Tænd for mac'en.**
- *2* **Sluk for kameraet, og slut det til pc'en med USB-kablet.**
	- Tilslut AV-stikket med  $\Leftrightarrow$ , der vender mod ◀ på kameraets PC/AV-stik. Hvis der ikke er isat et SD-hukommelseskort i kameraet, overføres de billeder, der er lagret i den indbyggede hukommelse, til computeren.

### *3* **Tænd for kameraet.**

Skærmbilledet Device Detector vises automatisk. Hvis skærmbilledet Device Detector ikke vises, kan du få vist og kopiere billederne ved at følge fremgangsmåden i afsnittet "Hvis skærmbilledet Device Detector ikke vises".

*4* **Kontrollér, at [Acquire images from the device with ACDSee] er markeret, og klik på [OK].**

 $\begin{tabular}{|c|c|} \hline \quad \quad & \quad \quad & \quad \quad \\ \hline \quad \quad & \quad \quad & \quad \quad \\ \hline \end{tabular}$ 

*5* **Klik på [Next].**

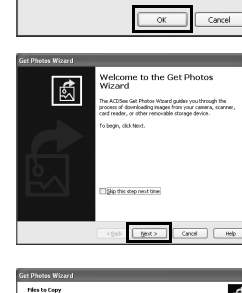

照、点色。

 $\boxed{\quad \text{get} \geq \quad}$ 

**NIME** 

*6* **Vælg et billede, der skal kopieres, og klik på [Next].**

*7* **Angiv [File names] og [Destination folder], og klik på [Next].** Billedet kopieres til pc'en.

*8* **Klik på [Finish].**

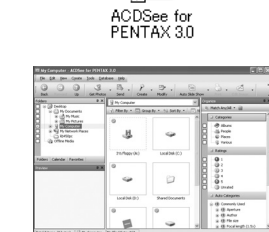

Browseren i ACDSee for PENTAX 3.0 starter.

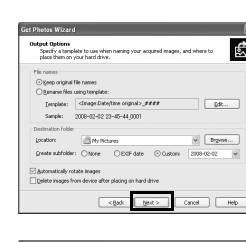

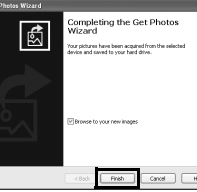

டு

### **Hvis skærmbilledet Device Detector ikke vises**

*4* **Dobbeltklik på ikonet [ACDSee for PENTAX 3.0] på skrivebordet.**

*5* **Klik på [My Computer].**

*6* **Dobbeltklik på [Removable Disk].**

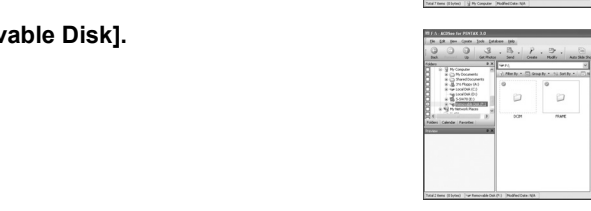

### *7* **Dobbeltklik på mappen [DCIM].**

Billeder gemmes i mapper, der er navngivet efter optagedato ("XXX\_0202" for 2. februar, "XXX" er et trecifret nummer.). Hvis [Standard] (Normal) vælges til [Folder Name] i [\ Indstilling]-menuen, vises en mappe med navnet "XXXPENTX" (XXX er et trecifret nummer), og billederne gemmes her.

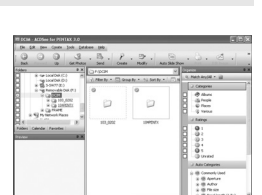

Selvudløserlampen blinker, når kameraet er sluttet til en pc ved hjælp af USB-kablet. memo

*8* **Vælg de mapper, du vil kopiere over på pc'en.**

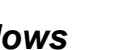

Hvis SD-hukommelseskortet er navngivet, vises navnet på dette i stedet for [Removable Disk].<br>For et nyt SD-hukommelseskort, der ikke er formateret på kameraet, vises muligvis producentens navn eller modelnummeret.

### **Tilslutning af kameraet til en pc**

### **Overførsel af billeder**

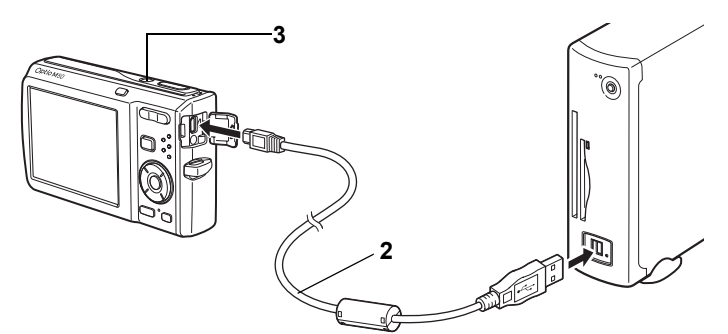

### **Brug af ACDSee for PENTAX 3.0**

ACDSee for PENTAX 3.0 gør det muligt at få vist, redigere, håndtere, søge efter, dele og udskrive billeder.

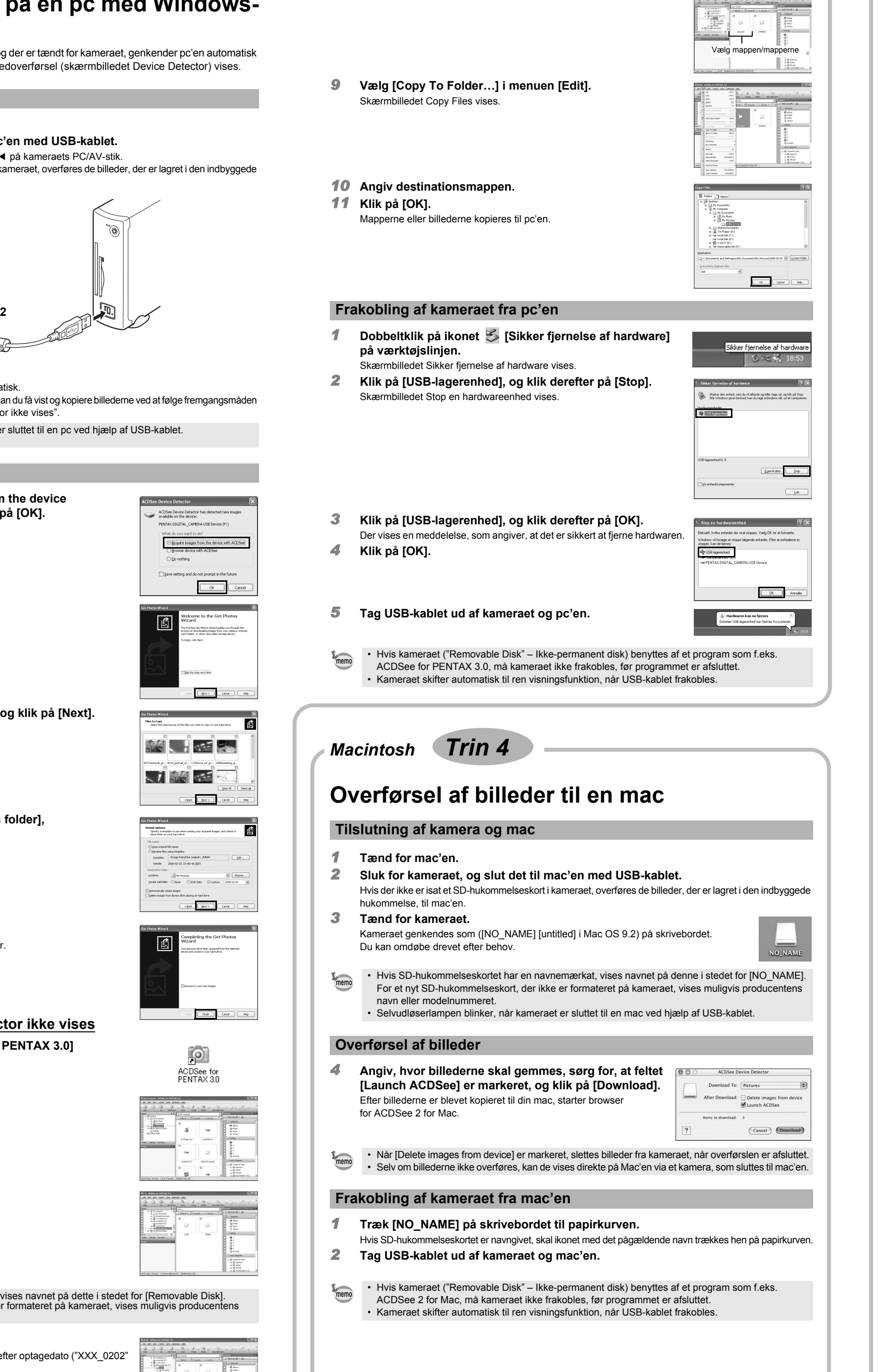

### **Start af ACDSee for PENTAX 3.0**

*1* **Dobbeltklik på ikonet [ACDSee for PENTAX 3.0] på skrivebordet.** ACDSee starter, og hovedvinduet, der kaldes browseren, vises.

### **ACDSee-browserbrugerflade**

### A Menulinje

Du kan få adgang til de forskellige menukommandoer.

B Værktøjslinje Giver hurtig adgang til genveje til hyppigt brugte værktøjer og funktioner.

C Folders-rude Viser mappekonfigurationen på din computer. Når du gennemser en mappe, vises indholdet i mappen

### i File List-ruden.

D Preview-rude Viser det billede eller den mediefil, der blev valgt i File List-ruden. Du kan ændre det viste billedes størrelse eller afspille mediefilen.

E File List-rude Viser indholdet af den aktuelt valgte mappe eller resultatet af den seneste søgning eller med andre ord den fil eller mappe, som svarer til søgningen. Det er den eneste rude, som altid vises i browseren, og den kan ikke skjules eller lukkes.

#### F Categories-ruden

Viser en liste over kategorier og rækkefølger. Du kan indstille kategori og rækkefølge af filer ved at trække og slippe filer fra filliste-ruden her.

### G Image Basket-rude

Viser de filer, der er valgt i File List-ruden. Ved at vælge billeder og filer og overføre dem til Image Basket-ruden kan du anvende redigerings- og opretningsfunktionerne på billeder fra forskellige mapper og kategorier.

### H Statuslinje

Viser oplysninger og egenskaber for den valgte fil.

### **Brug af hjælp-siderne**

Du kan finde en mere detaljeret beskrivelse af hver funktion på hjælp-siderne.

### *1* **Klik på [?]-ikonet i øverste højre hjørne**

**af skærmbilledet.** Hjælp-skærmbilledet vises.

*2* **Dobbeltklik på det ønskede emne.**

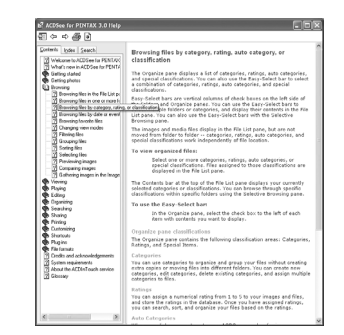

### **Brug af ACDSee 2 for Mac**

ACDSee 2 for Mac gør det muligt at få vist og håndtere billeder.

### **Start af ACDSee 2 for Mac**

- *1* **Dobbeltklik på mappen [ACDSee] i mappen [Applications].**
- *2* **Dobbeltklik på ikonet [ACDSee 2 for Mac].**
- ACDSee starter, og hovedvinduet, der kaldes browseren, vises.

### **ACDSee-browserbrugerflade**

A Menulinje

- Du kan få adgang til de forskellige menukommandoer.
- B Værktøislini
- Giver hurtig adgang til genveje til hyppigt brugte værktøjer og funktioner.
- C Folders-rude Viser mappekonfigurationen på din computer. Når du gennemser en mappe, vises indholdet i mappen i File List-ruden.
- D Preview-rude Viser det billede eller den mediefil, der blev valgt i File List-ruden. Du kan ændre det viste billedes størrelse eller afspille mediefilen.
- E Favorites-rude
- Du kan tilføje hyppigt brugte elementer (mapper osv.). F File List-rude
- Viser indholdet af den aktuelt valgte mappe eller resultatet af den seneste søgning eller med andre ord den fil eller mappe, som svarer til søgningen. Det er den eneste rude, som altid vises i browseren, og den kan ikke skjules eller lukkes.
- G Statuslinje Viser oplysninger og egenskaber for den valgte fil.

### **Brug af hjælp-siderne**

- Du kan finde en mere detaljeret beskrivelse af hver funktion på hjælp-siderne.
- *1* **Vælg [ACDSee™ Help] under [Help] på menulinjen.**
- Hjælp-skærmbilledet vises. *2* **Klik på det ønskede emne.**
- 

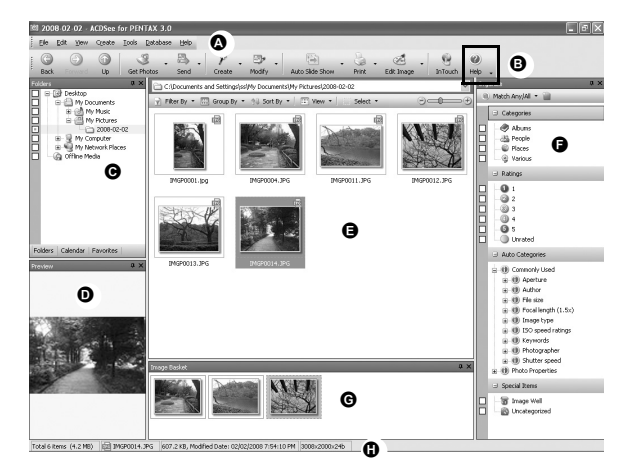

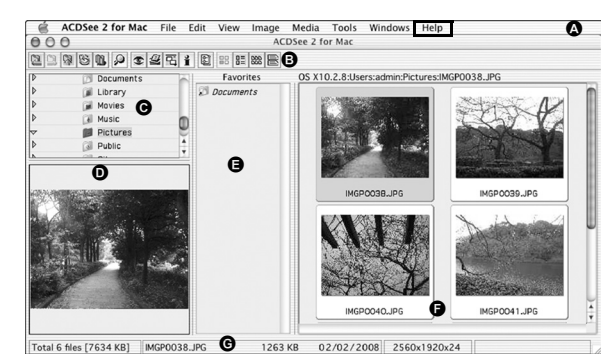

*Windows Trin 4 Windows Trin 5*

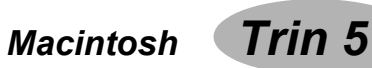